# **LANGKAH PENGAJUAN PROPOSAL BANTUAN DANA PENGEMBANGAN DAN PENYELENGGARAAN INOVASI PEMBELAJARAN DIGITAL TAHUN 2020**

### **A. Membuat Akun**

Pengaju/Dosen membuat User Akun di laman SPADA Indonesia

- 1. Buka laman<https://spada.kemdikbud.go.id/> pada browser
- 2. Setelah laman SPADA Indonesia terbuka, klik menu Login yang ada di pojok kanan atas, sebagai berikut:

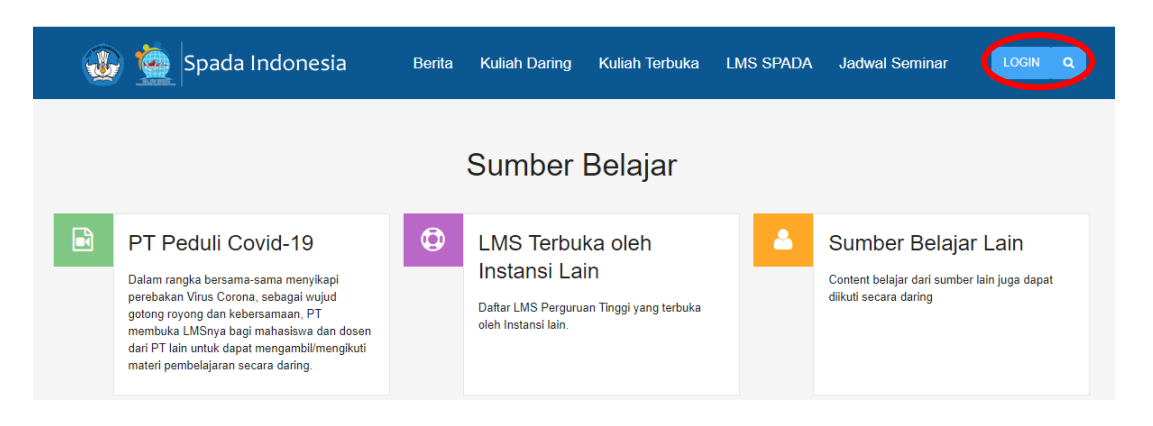

3. Kemudian akan terbuka laman Login, sebagai berikut

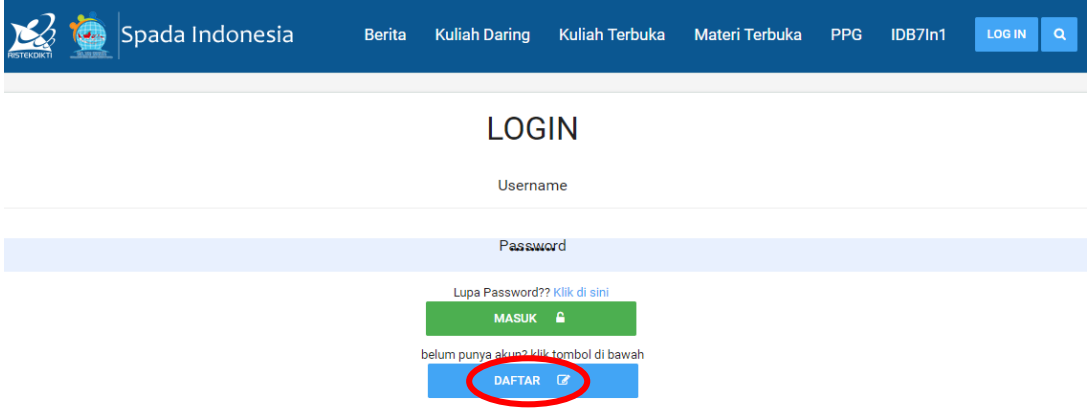

- 4. Klik tombol DAFTAR, dan lengkapi isian formulir.
- 5. Cek email untuk aktivasi.

# **B. Pengajuan Proposal**

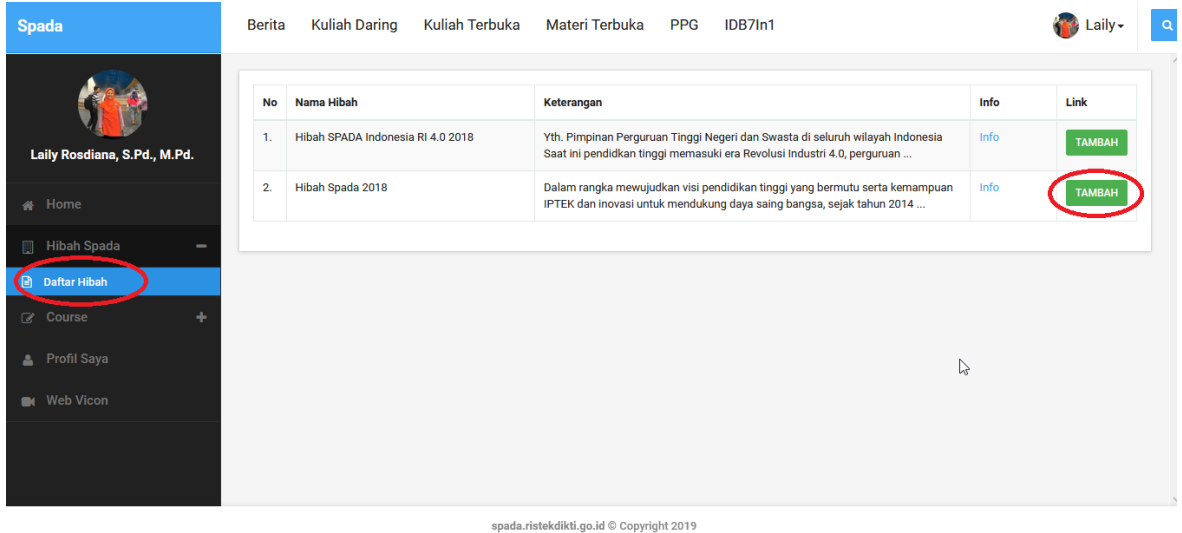

1. Pilih Menu Daftar Hibah

## 2. Pilih Hibah yang ada di Belmawa

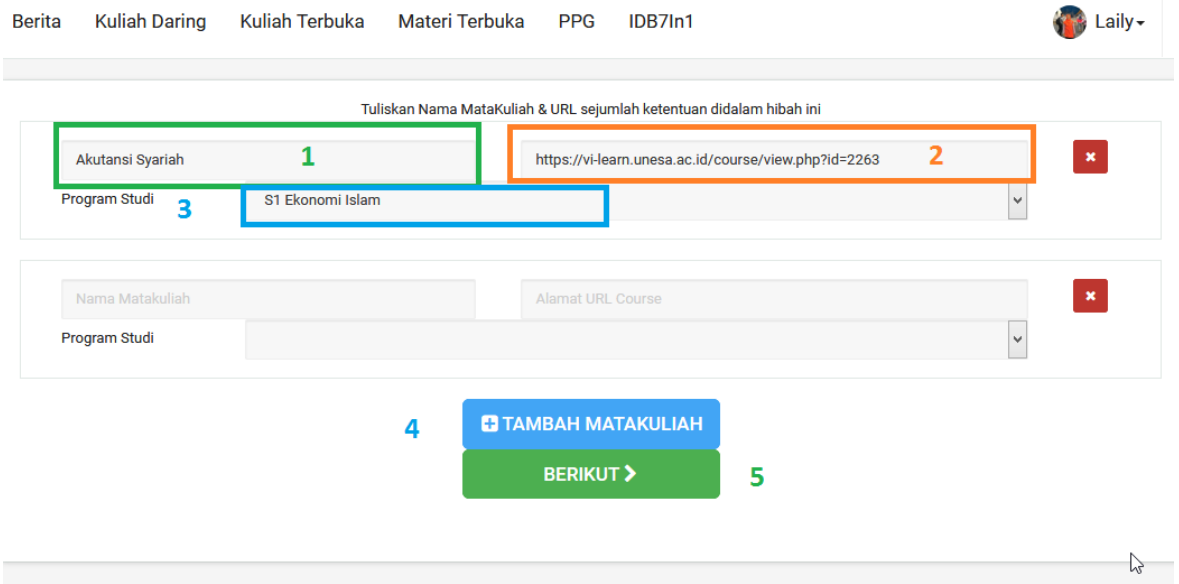

- 1. Masukkan Nama Mata Kuliah
- 2. Masukkan URL Mata Kuliah di LMS
- 3. Pilih Program Studi
- 4. Bila ingin menambahkan mata kuliah, Klik tombol Tambah Mata Kuliah
- 5. Klik Berikut

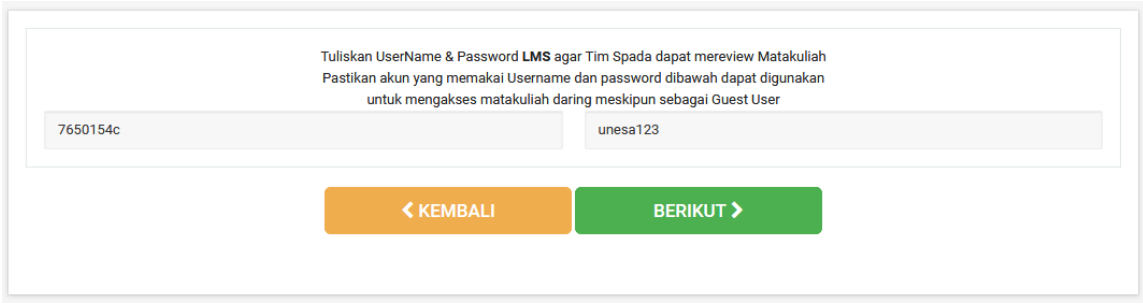

- 1. Masukkan User Name dan Password LMS agar tim reviewer dapat mengakses dan mereview mata kuliah
- 2. Klik Berikut

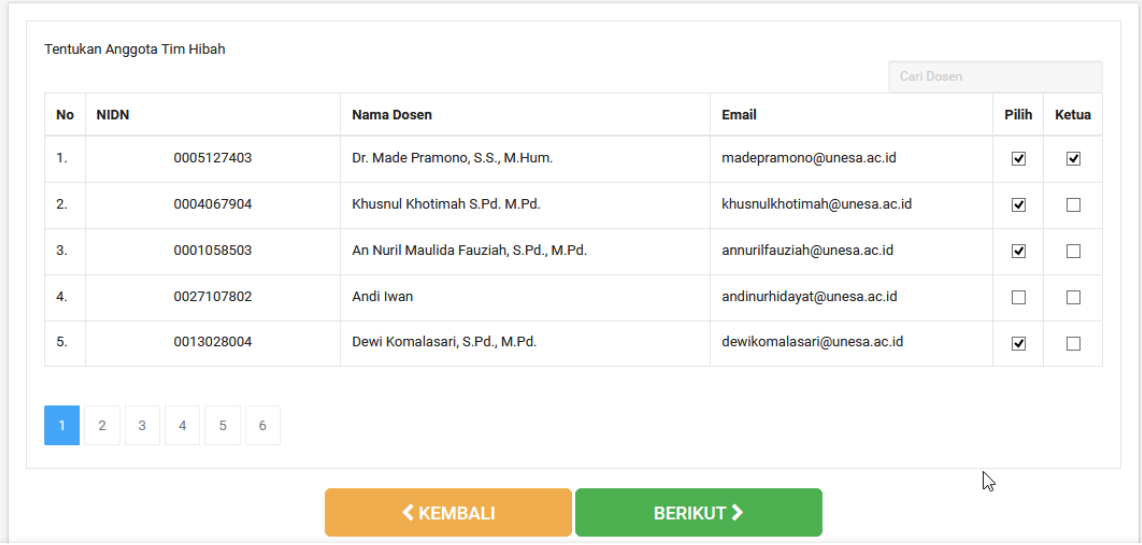

1. Pilih Anggota Tim Hibah

Anggota tim yang dapat dipilih adalah dosen dari perguruan tinggi yang sama dan yang sudah melakukan pendaftaran user di laman Spada Indonesia

- 2. Tentukan Ketua Tim Hibah
- 3. Klik Berikut

Catatan : alamat email dan NIDN harap diisi dengan benar

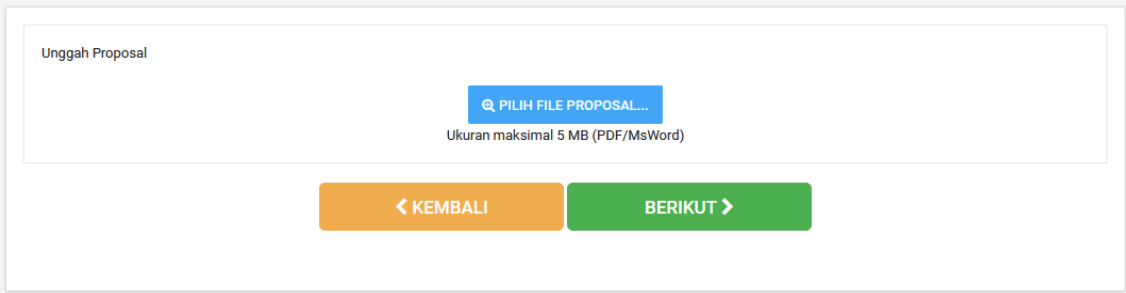

- 1. Pilih File Proposal (PDF). Maksimal ukuran file : 5Mb
- 2. Klik Berikut

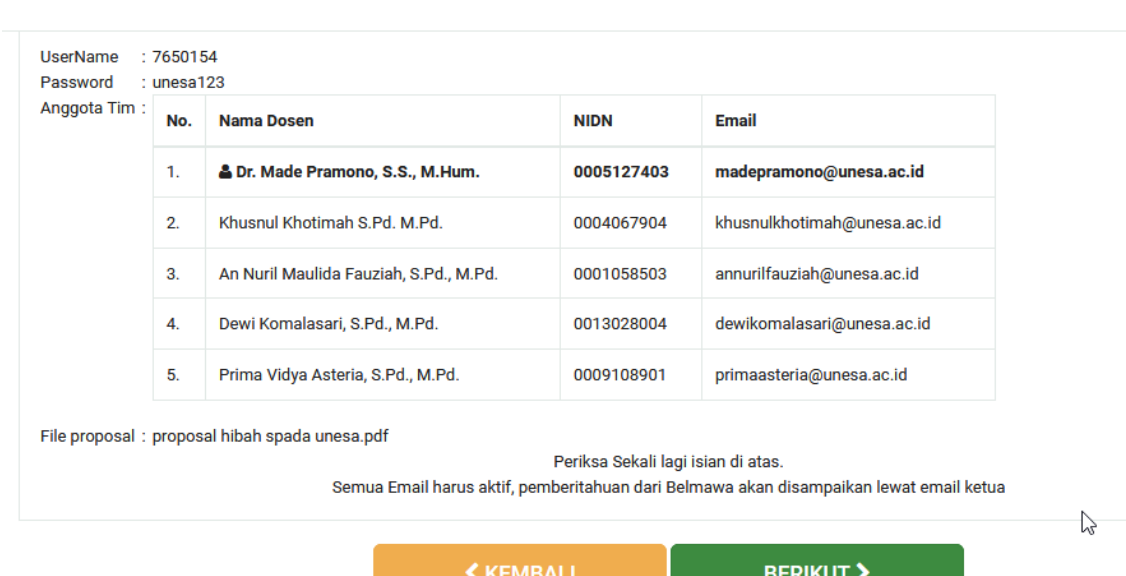

Berita Kuliah Daring Kuliah Terbuka **Materi Terbuka PPG** IDB7In1

#### Keterangan:

- 1. Akan tampil laman review dari isian form yang sudah diisi sebelumnya.
- 2. Apabila ada yang kurang sesuai bisa diedit kembali.
- 3. Klik Berikut untuk mengunggah Proposal.
- 4. Menunggu konfirmasi diterima / tidak proposal yg diajukan.
- 5. Pemberitahuan dilakukan melalui email ke alamat email ketua TIM hibah.

#### \*\*\*

Informasi lebih lanjut dapat menghubungi Saudara Agus Sumantri (Hp: 085669503819 / Email: sumantri86@yahoo.co.id)